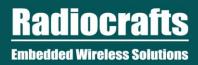

©2018 Radiocrafts AS

# Table of Contents

| T NETWORK OVERVIEW          | 3                        |
|-----------------------------|--------------------------|
| QUICK START INTRODUCTION    | 3                        |
| WINDOWS SETUP               | 4                        |
| 2.1 COMPILER                | 4                        |
| 2.2 Setup Serial Terminal   | 4                        |
| SETUP RC1880 BOARD          | 4                        |
| SETUP SPR SDK               | 5                        |
| 4.1 CONFIGURE BUILD OPTIONS | 5                        |
| BUILD YOUR APP              | 6                        |
| 5.1 MODIFY THE CODE         | 6                        |
| COMPILE AND BUILD           | 6                        |
| 6.1 FLASH THE APP           | 6                        |
| TEST THE APP                | 7                        |
| RUN DIFFERENT EXAMPLE APPS  | 8                        |
| REVISION HISTORY            | 8                        |
| LAIMER                      | 9                        |
|                             |                          |
| SUPPORT POLICY              | 9                        |
| IOCRAFTS SUPPORT:           | 9                        |
| TACT RADIOCRAFTS            | 9                        |
|                             | QUICK START INTRODUCTION |

# List of Tables

No table of figures entries found.

# List of Figures

| Figure 1. RIIo7 | Γ network – system and documentation overview | 3 |
|-----------------|-----------------------------------------------|---|
| Figure 2: RC18  | 380 board setup                               | ; |

# Abbreviations

| Abbreviation                                    | Description                                 |  |  |  |
|-------------------------------------------------|---------------------------------------------|--|--|--|
| SPR                                             | Radiocrafts Software-Programmable RF Module |  |  |  |
| RIIoT Radiocrafts Industrial Internet of Things |                                             |  |  |  |
|                                                 |                                             |  |  |  |

# **RIIoT Network Overview**

The RIIoT network consists of some key elements

- The RC1880-SPR module
  - The module that can be programmed with user application through the SPR Software Development Kit (SDK)
- The SPR SDK
  - Software development kit with Application framework and tool for building and uploading end application to the RC1880-SPR module
- The RC1880-GPR module for use in the gateway/concentrator
  - Support the concentrator of the gateway. Normally connected to a Linux gateway, but can also be controlled by MCU through a UART protocol
- The RIIoT Net Controller Linux middleware
  - A middleware SW that can be used on a Linux gateway. Interfaces the RC1880-GPR module and supply user application a socket interface for controlling and sending/receiving data through the wireless network.

Below is an illustration of the different element and the documentation available

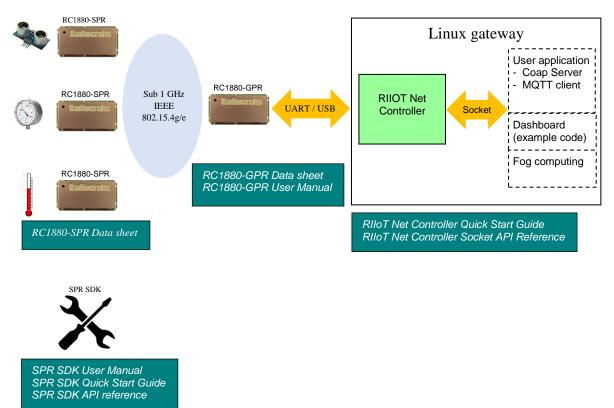

Figure 1. RIIoT network – system and documentation overview

# **1** Quick Start Introduction

Let's get started with developing your first application ("Hello World") on the Radiocrafts SPR (Software-Programmable RF module) application platform!

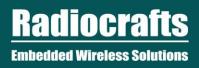

You need

- Windows PC
- RC1880-SPR Sensor Board
- Zip archive of SPR SDK

## 2 Windows Setup

2.1 Compiler

Install the TI ARM Compiler v18.1.3 LTS

http://www.ti.com/tool/download/ARM-CGT-17

Recommend installing under C:/ti/ti-cgt-arm\_18.1.3.LTS

Note the directory where you installed it, because you will need to reference it later.

#### 2.2 Setup Serial Terminal

Install a serial terminal if you don't have already. It will be handy to display print outputs from the application for debugging.

**Recommendations:** 

- <u>Putty</u>, simple and basic
- <u>YAT</u>, "Yet Another Terminal", more feature rich

### 3 Setup RC1880 board

Modify the power jumper (P10) to connect VCC with VCC\_PC.

Connect the board to PC using USB.(Port marked USB-PC)

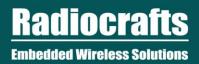

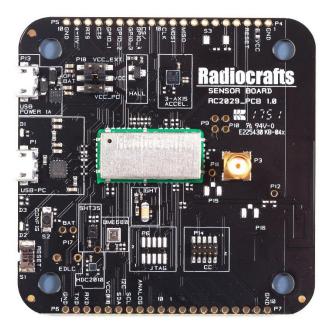

Figure 2: RC1880-SPR Sensor Board setup

## 4 Setup SPR SDK

If you haven't already, unzip the SPR SDK zip archive to a local folder.

#### 4.1 Configure Build Options

In the root folder of the SDK, open the file user build options.ini and you will see the following:

```
# Build options you can modify
# Name of your application. It affects the name of the generated image
NAME = spr_app
# App Version, Major.Minor.Patch
VERSION MAJOR = 0
VERSION MINOR = 1
VERSION PATCH = 0
# Your source file(s)
SOURCE FILES = app.c
# Path of where you installed the TI ARM Compiler
TI ARMCOMPILER INSTALL_DIR = C:/ti/ti-cgt-arm_18.1.3.LTS
# If set to Yes, then the app image will be encrypted using the key from the image key
file.
# Note: image key must be flashed to module before flashing the encrypted app.
# If set to No, then image is unencrypted
IMAGE ENCRYPTION = No
\# If uncommented, generated image will be encrypted using the 16-byte key in the file
IMAGE KEY FILE = image_encryption_key.txt
```

```
Radiocrafts
Embedded Wireless Solutions
```

```
# File with the 16-byte network key that can be flashed into the module
NETWORK_KEY_FILE = network_key.txt
```

```
# The serial port that connects to the module for development and testing.
# If unsure, open Device Manager to find the right port.
MODULE_COM_PORT = COM11
```

Modify the value for TI\_ARMCOMPILER\_INSTALL\_DIR to the directory where you installed the compiler.

OK, you are ready to build your first app!

#### 5 Build Your App

We will build a simple app that prints "Hello World!" when it starts.

#### 5.1 Modify the code

In the root folder of the SDK, open the file app.c, and you will see this:

```
#include "spr_app.h"
void Setup()
{
   Debug.printline("Hello World!");
}
```

You can leave the code as it is, or modify the print statement.

Save the file.

#### 6 Compile and Build

Double-click build.bat

A command window will show up to run the compiling and linking script.

Wait until it displays "Press any key to continue...", then press any key to close the window.

In the folder, you will now see spr\_app.bin, the binary image that can be flashed to the module through the serial port.

#### 6.1 Flash the App

In user\_build\_options.ini, Modify the value for MODULE\_COM\_PORT to the serial port name that the module is connected to on your windows. You can find it in Device Manager in Control Panel.

In the SDK folder, double-click the batch script flash\_app.bat. A command prompt shows up.

Trigger the module into bootloader mode by holding down the CONFIG button while pressing the RESET button. Press enter in the command prompt, and wait for the flashing to complete.

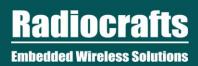

# 7 Test the App

Open a serial terminal program.

Open the COM Port for RC1880 board, using baud rate of 115200.

Press the Reset button on the RC1880 board.

On the serial terminal, you should see "Hello World!"

Congratulations. You have built your first app.

You can proceed further on how to build more sophisticated apps that connect to sensors, actuators with edge intelligence.

## 8 Run different example Apps

Included in the SDK there are several examples and tutorial that can be downloaded on RC1880-SPR.

They can be found in folder  $\ensuremath{\mathsf{examples}}\$ 

The application "demo\_temperature\_humidity\_sensor" is the one preloaded on the Sensor Boards delivered with our RIIOT Development Kit.

# 9 Revision History

| Revision | Date              | Changes                                                |
|----------|-------------------|--------------------------------------------------------|
| 0.8      | July 23, 2018     | Draft for release                                      |
| 0.9      | October 18, 2018  | Updated to use bootloader for flashing the application |
| 1.0      | November 14, 2018 | Updated for release                                    |

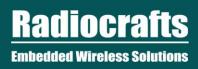

## Disclaimer

Radiocrafts AS believes the information contained herein is correct and accurate at the time of this printing. However, Radiocrafts AS reserves the right to make changes to this product without notice. Radiocrafts AS does not assume any responsibility for the use of the described product; neither does it convey any license under its patent rights, or the rights of others. The latest updates are available at the Radiocrafts website or by contacting Radiocrafts directly.

As far as possible, major changes of product specifications and functionality, will be stated in product specific Errata Notes published at the Radiocrafts website. Customers are encouraged to check regularly for the most recent updates on products and support tools.

## **Trademarks**

RIIoT<sup>TM</sup> is a trademark of Radiocrafts AS. All other trademarks, registered trademarks and product names are the sole property of their respective owners.

# **Life Support Policy**

This Radiocrafts product is not designed for use in life support appliances, devices, or other systems where malfunction can reasonably be expected to result in significant personal injury to the user, or as a critical component in any life support device or system whose failure to perform can be reasonably expected to cause the failure of the life support device or system, or to affect its safety or effectiveness. Radiocrafts AS customers using or selling these products for use in such applications do so at their own risk and agree to fully indemnify Radiocrafts AS for any damages resulting from any improper use or sale.

# **Radiocrafts Support:**

Knowledge base: https://radiocrafts.com/knowledge-base/ Application notes library: https://radiocrafts.com/resources/application-notes/ Whitepapers: https://radiocrafts.com/resources/articles-white-papers/ Technology overview: https://radiocrafts.com/technologies/ RF Wireless Expert Training: https://radiocrafts.com/resources/rf-wireless-expert-training/

# **Contact Radiocrafts**

Sales requests: https://radiocrafts.com/contact/

© 2018, Radiocrafts AS. All rights reserved.